## *Der AIBO Custom Manager*

Der AIBO Custom Manager (für die AIBO MIND Software) ist ein PC-Dienstprogramm, mit dem Sie AIBO Custom Data (zusätzliche Inhalte), die Sie vom Web herunterladen, zur AIBO MIND Software hinzufügen können. Custom Data können beispielsweise neue Bewegungen, Klänge und Spiele definieren, um die Sie die AIBO MIND Software erweitern können.

### *Anmerkung zu OPEN-R*

OPEN-R ist die Standardschnittstelle für Spielroboter-Systeme, die als Mittel zur Erweiterung der Spielroboterwelt von Sony befürwortet wird. OPEN-R unterstützt **flexible Hardwarekonfigurationen** und **Softwareaustausch**. Der AIBO ERS-7 und die AIBO MIND Software basieren auf OPEN-R Version 1.1.5.

## *Systemanforderungen*

Zur Ausführung des AIBO Custom Managers benötigen Sie eines der folgenden PC-Betriebssysteme:

- ❑ Windows 98SE
- ❑ Windows 2000
- ❑ Windows Me
- ❑ Windows XP (Home Edition/Professional Edition)

Zum Laden der Custom Daten vom AIBO Custom Manager in den Memory Stick mit der AIBO MIND Software benötigen Sie einen Memory Stick Reader/Writer. Ein Memory Stick Reader/Writer der Marke Sony wird empfohlen.

# *Installieren von Custom Data im Memory Stick mit der AIBO MIND Software*

Sie können Custom Data, die in der **Custom Data List** des AIBO Custom Managers aufgeführt sind, auf den Memory Stick mit der AIBO MIND Software schreiben.

Diese Custom Data bestehen aus bereits im AIBO Custom Manager vorinstallierten Musterdaten sowie aus zusätzlichen Daten, die Sie vom Web heruntergeladen und zum AIBO Custom Manager hinzugefügt haben.

#### **Hinweise**

Wenn Sie auf einen der gelisteten Custom Data-Einträge klicken, wird unten rechts auf der Menüseite eine Beschreibung der Daten eingeblendet.

Für manche der Custom Data-Einträge gibt es in der Datei **Readme.txt** Benutzeranweisungen.

Klicken Sie mit der rechten Maustaste auf den Custom Data-Eintrag und wählen Sie **Open Readme.txt (Readme.txt öffnen)** vom Menü.

Sollte **Open Readme.txt (Readme.txt öffnen)** grau abgeblendet sein, gibt es für diesen Eintrag keine Anweisungen in der Datei **Readme.txt**.

**1** Klicken Sie auf **Start** > **All Programs (Alle Programme)**\* > **AIBO Custom Manager** > **AIBO Custom Manager**. Der AIBO Custom Manager wird eingeblendet.

\* Bei gewissen Betriebssystemen heißt dieses Menüelement **Programs (Programme)**.

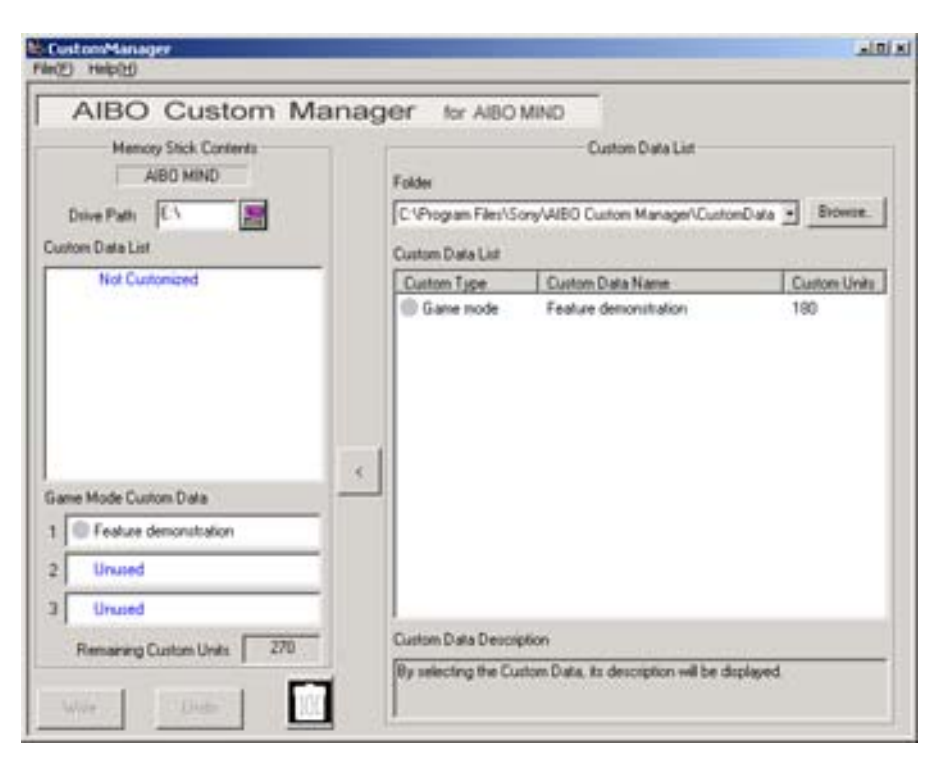

- **2** Setzen Sie den Memory Stick mit der AIBO MIND Software in den Steckplatz des am PC angeschlossenen Memory Stick Reader/Writer ein.
- **3** Klicken Sie auf die Schaltfläche **Drive Path** oben links. Das Fenster **Computer Browse** wird eingeblendet.
- **4** Wählen Sie das Memory Stick Laufwerk und klicken Sie auf **OK**.
- **5** Wählen Sie von der **Custom Data List** rechts auf der Menüseite mit einer der nachfolgend beschriebenen Methoden den hinzuzufügenden **Custom Data**-Eintrag.
	- ❑ Klicken Sie auf den Custom Data- Eintrag und dann **<** in die Mitte der Menüseite.
	- ❑ Doppelklicken Sie auf den Custom Data-Eintrag.

❑ Ziehen Sie den Custom Data-Eintrag mit der Maus in den **Custom Data List**-Bereich links auf der Menüseite. Neue Custom Data-Einträge, die Sie der **Custom Data List** hinzugefügt haben, werden rot dargestellt. Die Custom Data-Einträge werden dabei noch nicht auf den Memory Stick geschrieben.

#### **Anmerkungen**

Es können bis zu 3 Custom Data-Spielmoduseinträge hinzugefügt werden.

Ein zusätzlicher Custom Data-Eintrag pro **Custom Type** kann hinzugefügt werden.

Wenn Sie Custom Data eines Typs wählen, der bereits installiert ist, wird der neu gewählte Custom Data-Eintrag angezeigt und der zuvor installierte überschrieben.

Custom Data-Einträge, die nicht mit Ihrer Version der **AIBO MIND** Software kompatibel sind, werden in der **Custom Data List** abgeblendet (grau) dargestellt.

Grau abgeblendete Custom Data-Einträge können nicht installiert werden.

#### **Abbrechen der Custom Data-Installation**

Klicken Sie auf die Schaltfläche **Undo** unten links auf der Seite.

Die Custom Data-Einträge, deren Memory Stick-Installation abgebrochen wurde, werden aus der **Custom Data List** im Bereich **Memory Stick Contents** entfernt.

Es liegt nun wieder die anfängliche, vor der Auswahl dargestellte **Custom Data List** vor.

#### **Löschen nicht benötigter Custom Data vom Memory Stick**

Wählen Sie die zu löschenden Daten aus der **Custom Data List** im Bereich **Memory Stick Contents** aus, und klicken Sie auf  $\sqrt{m}$  unten links auf der Seite.

#### **Custom Units**

Die Anzeige **Custom Units** im Bereich **Memory Stick Contents** informiert über den auf dem Memory Stick verbleibenden Custom-Speicherplatz (Speicherbereich für Custom Data).

Die Zahl an Custom Units wird für jeden Custom Data-Eintrag in der **Custom Data List** angegeben.

Ja nach dem Typ der Custom Data wird unter Umständen eine Zahl mit negativem (-) Vorzeichen angezeigt. Custom Data mit einem negativen Vorzeichen erlauben ein Vergrößern des Custom-Speicherplatzes auf dem Memory Stick.

#### **Anmerkung**

Wenn der Custom-Speicherplatz erschöpft ist, erscheint die Meldung **There are insufficient Custom Units available**, und es können keine weiteren Custom Data auf den Memory Stick geschrieben werden. In diesem Fall können Sie entweder Custom Data vom Memory Stick löschen oder die Custom Data-Installation abbrechen.

- **6** Klicken Sie auf die Schaltfläche **Write** unten links auf der Seite.
- **7** Das Dialogfeld **Custom data will be written to the Memory Stick. Continue with write?** wird eingeblendet. Klicken Sie auf die Schaltfläche **OK**.

Ein **Progress Window** (Fortschrittanzeige) wird eingeblendet, und der Schreibvorgang beginnt. Die in Schritt 3 rot dargestellten Custom Data werden auf den Memory Stick geschrieben und danach schwarz angezeigt. Der Memory Stick-Schreibvorgang ist damit beendet.

**8** Das Dialogfeld **Do you wish to eject the Memory Stick?** erscheint. Klicken Sie auf die Schaltfläche **Yes**.

- **9** Die Meldung **Memory Stick ejected** wird eingeblendet. Klicken Sie auf die Schaltfläche **OK**. Vergewissern Sie sich, dass die Memory Stick-Zugriffsanzeige nicht leuchtet, und entfernen Sie den Memory Stick.
- **10** Setzen Sie den Memory Stick in den AIBO Spielroboter ein und drücken Sie die Taste **Pause** an seinem Rücken. Sie können die neuen Custom Data nun mit Ihrem AIBO Roboter nutzen.

## *Deinstallieren der Software von Ihrem PC*

Zum Deinstallieren (Entfernen) des AIBO Custom Managers von Ihrem PC verwenden Sie die Seite (bzw. das Dialogfeld) **Control Panel (Systemsteuerung)**.

Als Beispiel wird nachfolgend die Deinstallation des AIBO Custom Managers im Betriebssystem Windows XP (Home Edition/Professional Edition) beschrieben.

Sollten Sie mit einem anderen Betriebssystem arbeiten, führen Sie den für das betreffende Betriebssystem vorgeschriebenen Vorgang durch.

- **1** Klicken Sie auf **Start** > **Systemsteuerung (Control Panel)**. Die Seite **Systemsteuerung (Control Panel)** wird geöffnet.
- **2** Klicken Sie auf **Programme hinzufügen/entfernen (Add/Remove Programs)**. Die Seite **Programme hinzufügen/entfernen (Add/Remove Programs)** wird geöffnet.
- **3** Wählen Sie **AIBO Custom Manager** aus der Liste **Zur Zeit installierte Programme (Currently installed programs)**aus und klicken Sie auf die Schaltfläche **Ändern/Entfernen (Change/Remove)**. Die Meldung **InstallShield Wizard Welcome** erscheint.
- **4** Klicken Sie auf **Remove** (Entfernen) und dann auf die Schaltfläche **Next** (Weiter). Das Dialogfeld **Confirm File Deletion** (Dateilöschung bestätigen) erscheint.
- **5** Klicken Sie auf die Schaltfläche **OK**.
- **6** Die Seite **Maintenance Complete** (Wartung beendet) des InstallShield-Assistenten erscheint. Klicken Sie auf die Schaltfläche **Finish** (Fertig stellen). Die Deinstallation ist damit beendet.

### *Support*

Support-Informationen zum AIBO Custom Manager finden Sie in den Kontaktinformationen, die in der Bedienungsanleitung Ihres AIBO Roboters aufgeführt sind.

### *Warenzeichen*

AIBO, OPEN-R und Memory Stick sind Warenzeichen oder eingetragene Warenzeichen der Sony Corporation. Windows ist ein eingetragenes Warenzeichen der Microsoft Corporation in den Vereinigten Staaten und/oder anderen Ländern.

Auch andere System- oder Produktnamen in diesem Dokument sind entweder eingetragene Warenzeichen oder Warenzeichen der jeweiligen Entwickler.

Nehmen Sie zur Kenntnis, dass in diesem Dokument die Symbole TM (Warenzeichen) und R (eingetragenes Warenzeichen) nicht verwendet werden.